## **OneSight IT Operations**

Color & Depth Clinic Operations User Guide

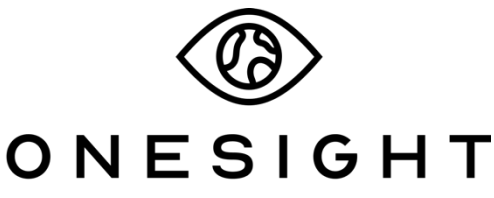

**EssilorLuxottica Foundation** 

## *Overview*

This document will go over the process of using the iPad at the Color and Depth station on clinic.

## *Color & Depth*

Once you have searched for the patient you will be brought to the Color & Depth page. The first page is labeled patient information and has the following fields.

- **CID** The clinic ID number for this specific patient.
- **Name** First and last name of patient.
- **DOB** The patient's date of birth in MM/DD/YYYY format.
- **Group** The school, group, or community the patient is with.

**Photo –** Consent to media consent or not.

**Allergies** – Any allergies will be listed here.

*Please confirm their first and last name, date of birth, as well as any allergies.* This is a very important step so please don't forget!

## **Color & Depth**

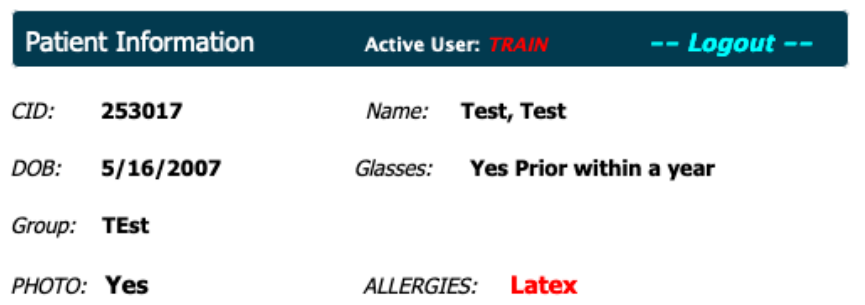

The next section is labelled "Color Test Results" and has the following field.

**Color Correct** – Choose a result of N/A or 0 through 7.

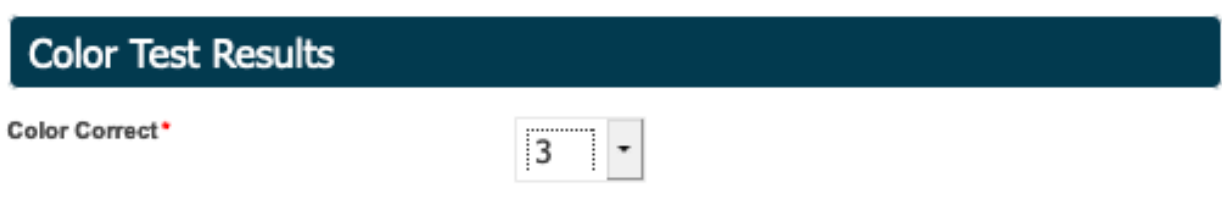

After this, there is the "Depth Test Results" and has the following fields.

**Type of Depth Test** – Choose if the test was a Fly Test, Animal Test, Circle Test, or Dot E Test.

**Depth Test Results** – Choose a result of N/A, Pass, or Fail.

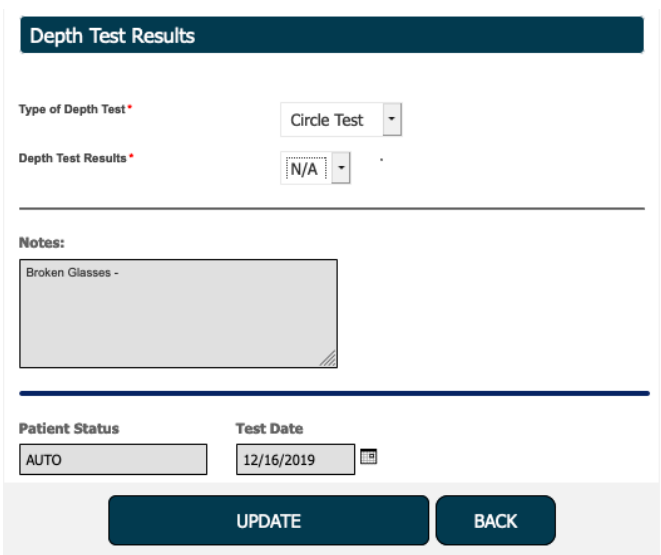

Below this you can make any notes from the test. These notes are for medical comments only so keep personal opinions and comments out. After this line the patient status should be set to the current station, if it is not please change it to be "Color Depth." Confirm the patient test date and press "Update." This will take you back to the search page and you can move on to the next patient!